### PlagScan Anleitung für Studierende

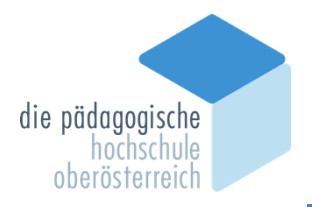

PlagScan

# Anleitung für Studierende

Diese Anleitung informiert Studierende, wie sie ihre Arbeiten auf Plagiate vorab testen können. Weiters wird die Abgabe der Bachelorarbeit in digitaler Form beschrieben. Sollten Sie Hilfestellungen brauchen, kontaktieren Sie bitte den PlagScan-Support:

#### [plagscan@ph-ooe.at](mailto:plagscan@ph-ooe.at) Tel: 0732 7470 7663

oder Dienstag und Freitag, 10 – 12 Uhr, 2. Stock, Raum PH 246

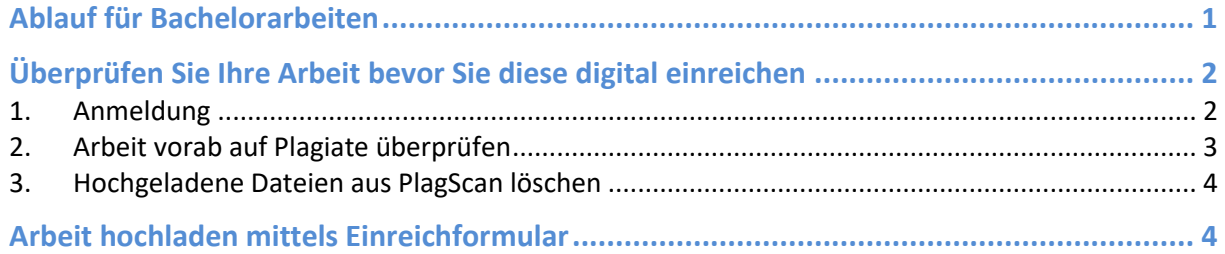

### **Ablauf für Abschlussarbeiten**

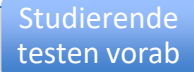

- •Studierende können ihre Abschlussarbeiten auf Plagiate vorab testen.
- •Lehrende beraten im Bedarfsfall die Studierenden bei der Vorabtestung.

#### Studierende geben die Abschlussarbeit in digitaler und gebundener Form ab.

- •Studierende laden ihre Arbeiten mittels Formular von der Betreuerin/vom Betreuer zur Plagiatsprüfung hoch.
- •Studierende geben ihre Arbeiten in gebundener Form in der Prüfungsabteilung ab und bestätigen dass die Arbeit zur Plagiatsprüfung hochgeladen wurde.
- •Betreuer/innen überarbeiten den maschinell generierten Plagiatsbericht und archivieren ihn.
- •Studierende werden von der betreuenden Person informiert über das Ergebnis und können den aktuellen Bericht einsehen und herunterladen.

Betreuer/innen bewerten Plagiatsbericht und informieren Studierende

PlagScan Anleitung für Studierende

Überprüfen Sie Ihre Arbeit bevor Sie diese digital einreichen

## *1. Anmeldung*

- 1. Öffnen Sie einen Internet-Browser, wie z.B. Firefox, Chrome, o.a. Wir empfehlen einen Chromium basierten Browser (Chrome, Edge, Opera, …), da manche Fehler nur browserbedingt auftreten.
- 2. Gehen Sie auf die Homepage der PH www.ph-ooe.at und klicken Sie im Fenster unten auf die Grafik PlagScan oder

geben Sie die Adresse http://www.plagscan.com/ph-ooe ein.

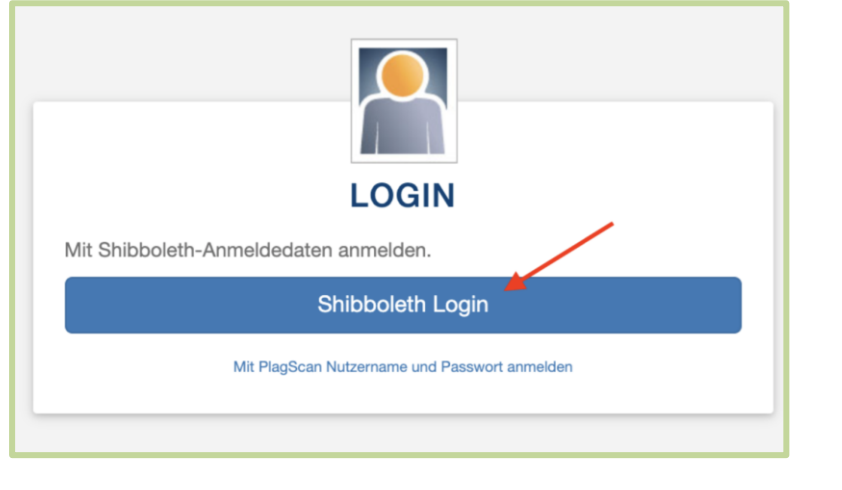

3. Melden Sie sich über Shibboleth Login an.

Geben Sie im Feld Benutzername Ihren **[Phonline-Benutzernamen@ph-ooe.at](mailto:Phonline-Benutzernamen@ph-ooe.at)** ein. (Meist entspricht das Ihrer Emailadresse der Form vornname.nachname@ph-ooe.at.)

Geben Sie im Feld Passwort Ihr **PH-Online Passwort** ein.

- 4. Wenn Sie einverstanden sind, dass Ihre PH-Online-Zugangsdaten automatisch zum Anmelden an PlagScan weitergegeben werden, können Sie den Optionsschalter "Nicht mehr fragen" aktivieren. Nach erfolgreicher Anmeldung befinden Sie sich standardmäßig in der Dokumentenübersicht.
- 5. In Einstellungen bzw. Settings kann die Spracheinstellung geändert werden.

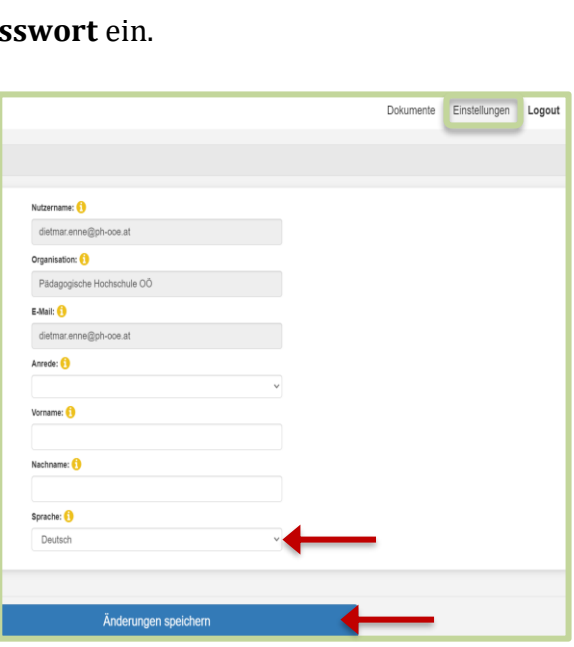

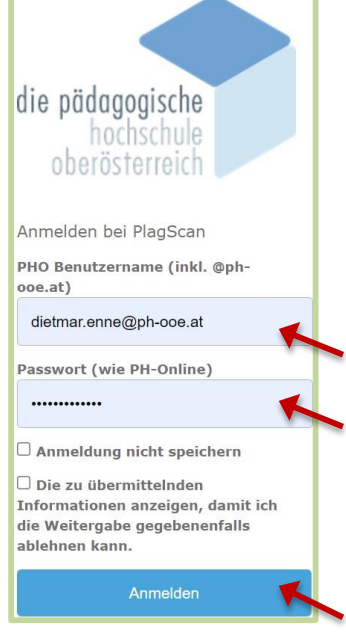

# *2. Arbeit vorab auf Plagiate überprüfen*

In der Dokumentenübersicht können Sie Ihr Dokument hochladen und anschließend analysieren lassen. Sie erhalten einen maschinell erzeugten Plagiatsbericht.

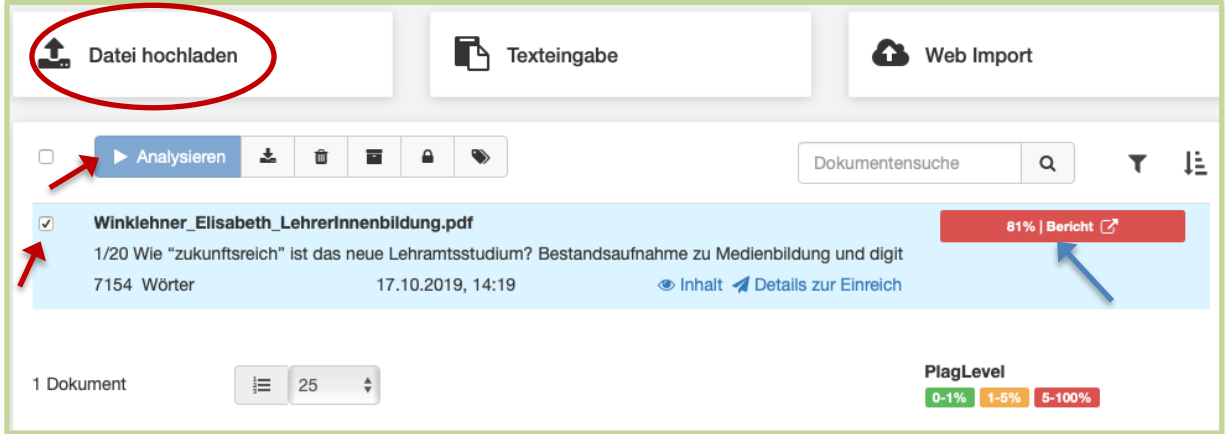

In wenigen Minuten sehen Sie den Prozentsatz Ihrer Arbeit mit übereinstimmenden Quellen. Erschrecken Sie nicht! Der Prozentsatz könnte größer als erwartet (5%) sein, weil direkte Zitate, fachsprachliche Ausdrücke, Textpassagen, wie z.B. eidesstattliche Erklärung, Literaturverzeichnis von PlagScan mitgezählt werden. Es kann sich bei der analysierten Datei auch um ein Selbstplagiat handeln, wenn Ihre Arbeit auf PlagScan mehrfach vorhanden ist.

Wenn Sie den maschinell generierten Bericht öffnen, sehen Sie im linken Fensterbereich alle Quellen, mit denen es Übereinstimmungen gibt. Sehen Sie sich die verdächtigen Textpassagen und deren Quellen an. Haben Sie mit diesen Quellen gearbeitet? Haben Sie diese richtig zitiert? Jetzt können Sie die Zitate noch überarbeiten, fehlende Zitate ergänzen.

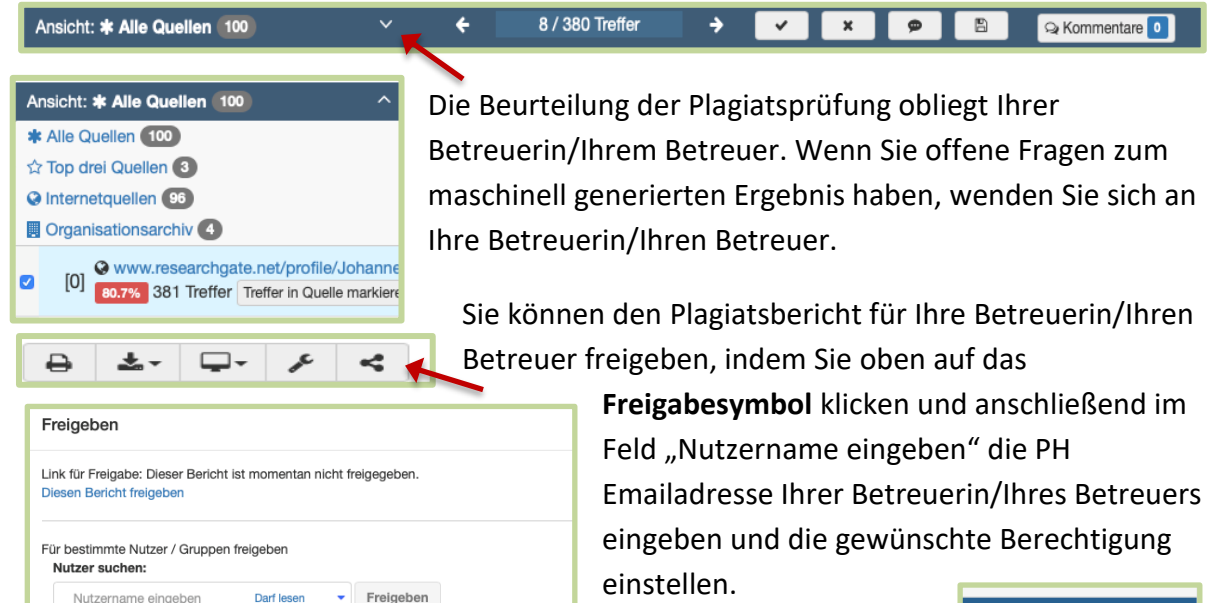

Die eingetragenen Personen finden dann den Plagiatsbericht im Bereich "Plagiatsberichte, die für Sie freigegeben sind".

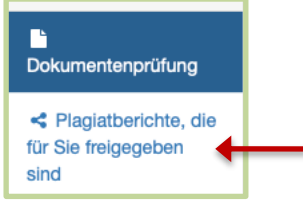

Persönliche Nachricht sende

PlagScan Anleitung für Studierende

### *3. Hochgeladene Dateien aus PlagScan löschen*

Es wird dringend empfohlen, eine **Datei nach der Vorabprüfung aus der Dokumentenübersicht von PlagScan** zu **löschen,** damit es bei der digitalen Einreichung mit Formular von Ihrer Betreuerin/Ihrem Betreuer nicht zu einem Selbstplagiat kommt. Markieren Sie die Datei und klicken Sie auf den Papierkorb.

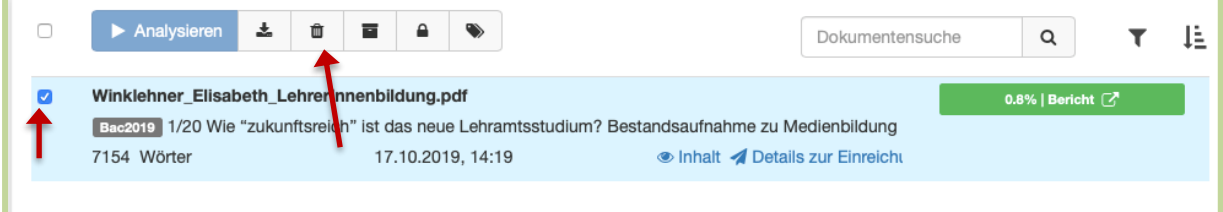

## Arbeit hochladen mittels Einreichformular

Beachten Sie, dass es sich beim Hochladen Ihrer Arbeit mittels Einreichformular von der Betreuerin/vom Betreuer um die offizielle Abgabe in digitaler Form handelt.

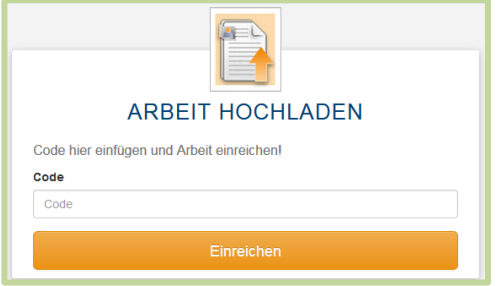

Klicken Sie auf den Link, den Sie von Ihrer Betreuerin / Ihrem Betreuer erhalten haben und füllen Sie das Formular vollständig aus. Wenn Sie nur einen Code erhalten haben, geben Sie diesen auf<https://www.plagscan.com/ph-ooe> im rechten Fensterbereich ein. Sie müssen sich NICHT ANMELDEN!

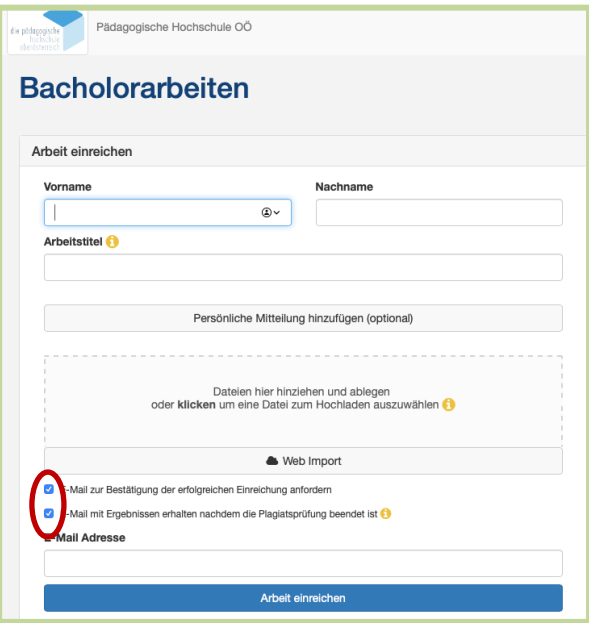

Achten Sie darauf, dass Sie eine Bestätigung der Einreichung und die Ergebnisse der Plagiatsprüfung per E-Mail anhaken, wenn Sie diese haben wollen.

Wenige Minuten nach dem Hochladen könnten Sie bereits ein Email mit dem maschinell berechneten Prozentsatz übereinstimmender Quellen erhalten. Erst nachdem Ihre Betreuerin/Ihr Betreuer den Bericht überarbeitet hat, steht Ihnen der bewertete Plagiatsbericht zur Verfügung. Zur Dokumentation können Sie diesen als PDF-Datei herunterladen.

Wenn Sie bereits wenige Minuten nach dem Hochladen der Datei keine Benachrichtigung zum Plagiatsbericht im Posteingang finden, schauen Sie in Ihrem Spam-Ordner nach. Informieren Sie Ihre Betreuerin/Ihren Betreuer, dass Sie Ihre Arbeit digital abgegeben haben und auf den Plagiatsbericht warten. Die Betreuerin/Der Betreuer kann Ihnen den Bericht in PlagScan freigeben bzw. den Link zum Plagiatsbericht senden.